# **How do I create collapsible sections?**

#### **Go to Lessons.**

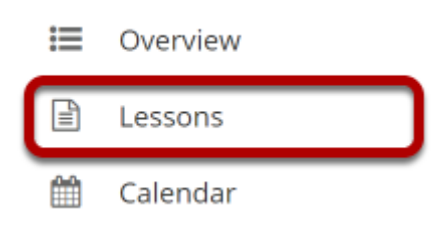

Click on the Lessons tool in the Tool Menu to display the page.

*Note: The Lesson page must already contain content before you can make a collapsible section.*

### **Select the column properties icon in the top left of the section.**

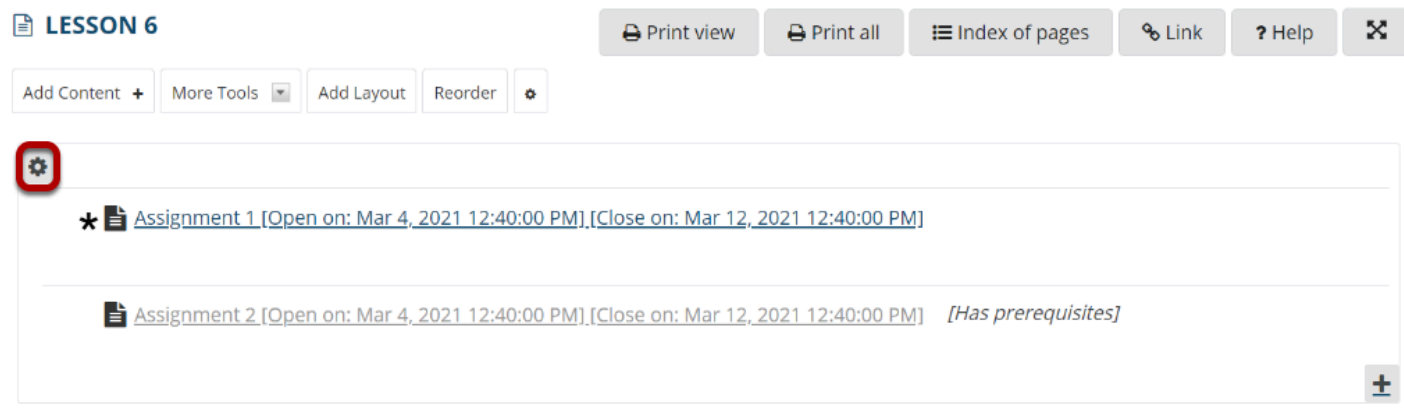

### **Enter a Section title.**

#### **Column properties Section Settings** Section Title Week 6 Collapsible □ Double width □ Two columns inside this one, text flows between them **Column & Heading Styling** Column & Heading Color Scheme | Default  $\mathbf{v}$ Force subpage button colors to match heading Show Borders

*Note: Your section must have a title in order for it to be made collapsible.* 

## **Check the Collapsible box.**

Save

Cancel

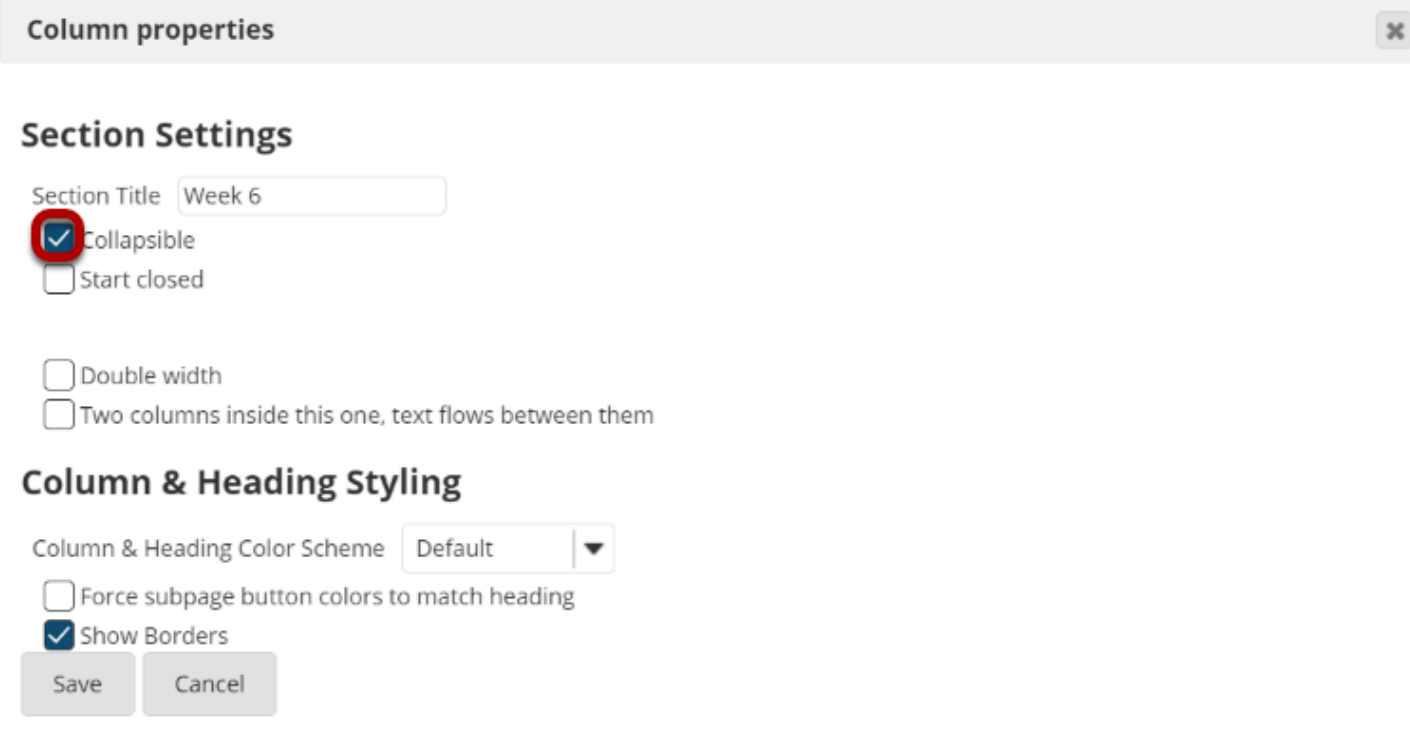

#### **Optionally, you may also select the Start Closed option if you prefer for the section to be collapsed upon access.**

**Column properties Section Settings** Section Title Week 6 Collapsible start closed Double width  $\lceil$  Two columns inside this one, text flows between them **Column & Heading Styling** Column & Heading Color Scheme | Default  $\blacktriangledown$ Force subpage button colors to match heading

#### **Click Save.**

Show Borders

Cancel

Save

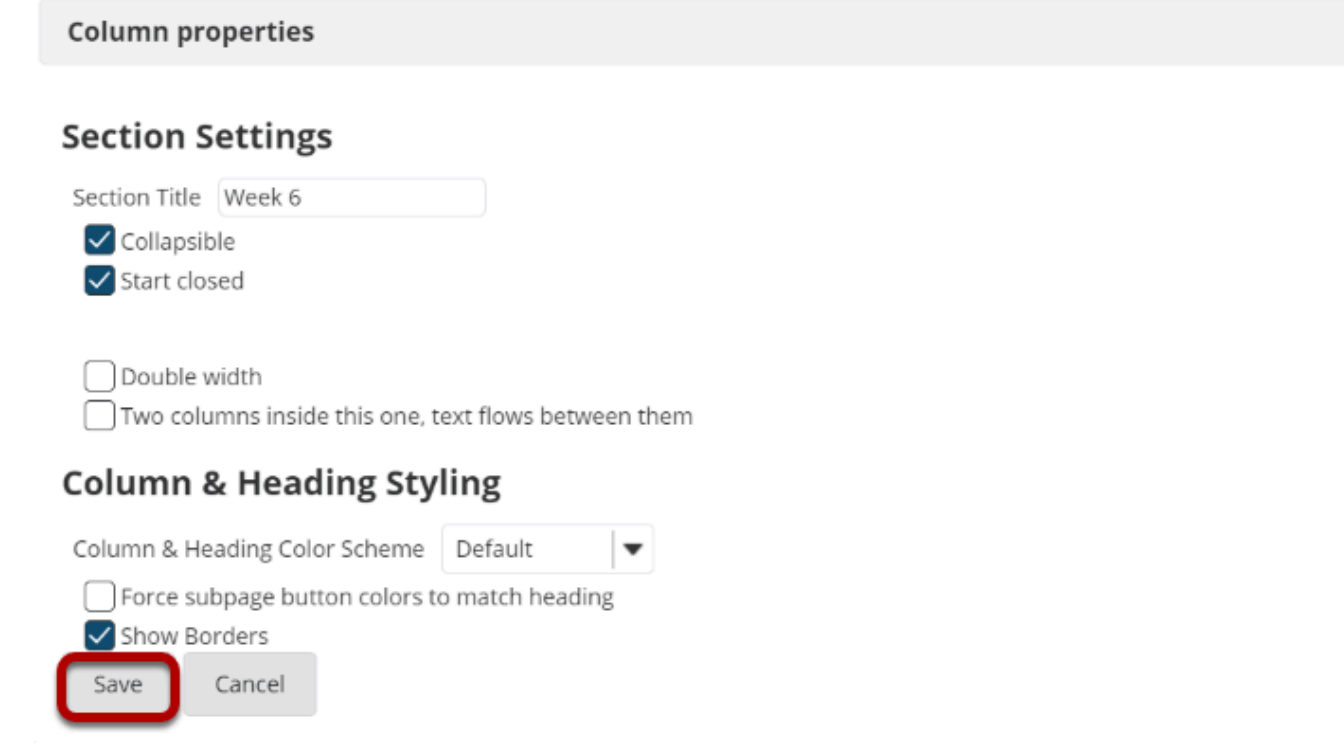

# **The collapsible section will display.**

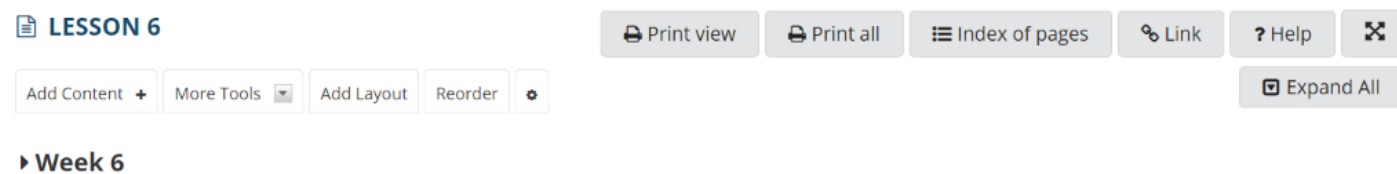

# **Click on the section heading area to expand or collapse.**

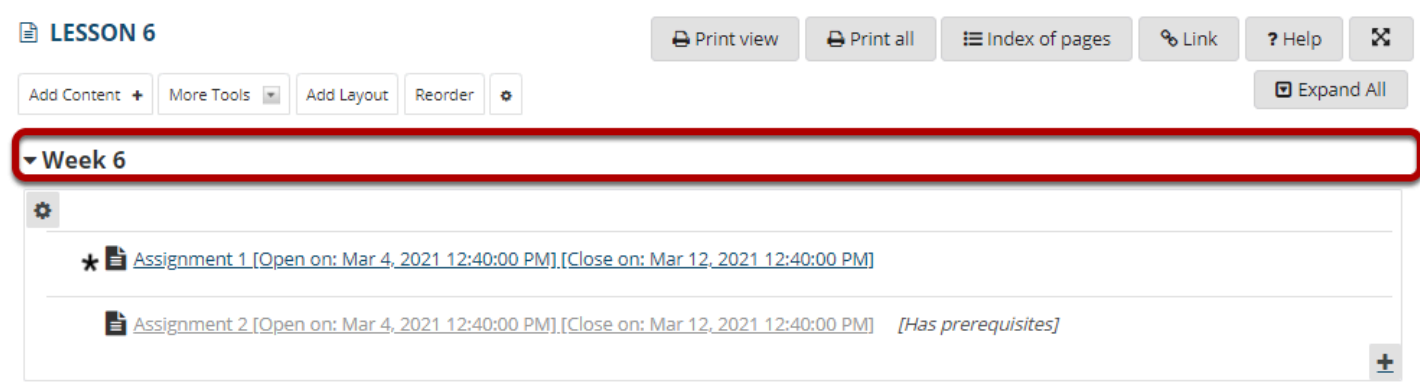